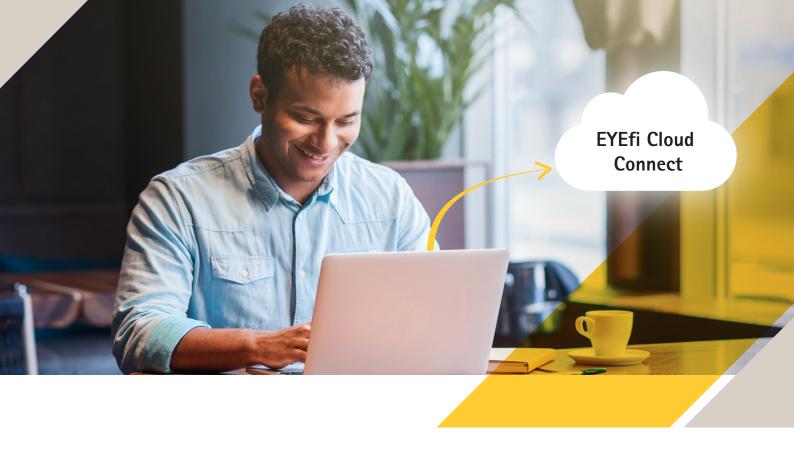

# 8 steps to hassle-free cloud video surveillance

How to get your EYEfi Cloud Connect up and running

### At a glance

- 1 Sign up to EYEfi Cloud Connect
- 2 Access EYEfi Cloud Connect via your web browser
- 3 Click the **Add Device** button
- Complete all the camera details, including name, serial number, OAK and username/password
- 5 Set the Camera Location Pin
- 6 Click the Local Camera Config button
- 7 Enter the root password again from step four
- 8 Press the **Control** button on the camera device

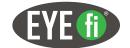

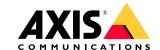

# Make your move to the cloud

Visit Connect.cloud.eyefi.com.au and click sign up as a new customer.

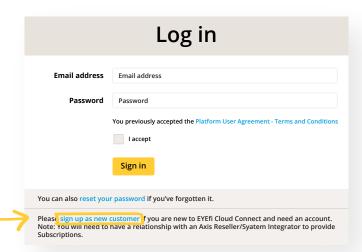

**Details** Name Name Abn Timezone Australia/Melbourne **Billing Contact Name** Billing Contact Name **Billing Contact Email** Billing Contact Email Sellers test reller bar (11 XXX XXX 444) test reller foo (00 XXX XXX 333) Verify Email Code Verify Email Code Code will be sent to Billing Contact Email Verify

Fill out a few details...

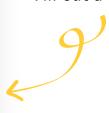

2 Access EYEfi Cloud Connect here: Connect.cloud.eyefi.com.au

| Log in                                                                                                    |                                                                            |
|----------------------------------------------------------------------------------------------------|----------------------------------------------------------------------------|
| Email address                                                                                                    | Email address                                                              |
| Password                                                                                                    | Password                                                                   |
|                                                                                                    | You previously accepted the Platform User Agreement - Terms and Conditions |
|                                                                                                    | I accept                                                                   |
|                                                                                                    | Sign in                                                                    |
| You can also reset your password if you've forgotten it.                                                                                                    |                                                                            |
| Please sign up as new customer if you are new to EYEfi Cloud Connect and need an account. Note: You will need to have a relationship with an Axis Reseller/Syatem Integrator to provide Subscriptions. |                                                                            |

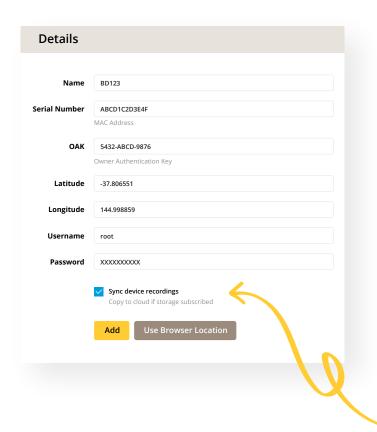

- Now you need to add your camera device. Head to the bottom of the LIVE View page and click

  Add Device to get started.
- 4 Enter all the details of your camera, including camera name, serial number and OAK making sure the latter includes the dashes as shown.

You'll also need to enter the username and password of the camera; remembering these are case sensitive. And if you're subscribed to our Cloud Connect Storage option, check the **Sync device recordings** box.

Drag and drop the Camera
Location PIN to the right spot, or
click Use Browser Location
Finalise this stage by hitting
Add Device

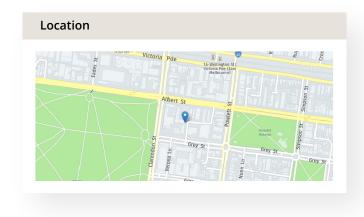

| Details       | b                                                                           |
|---------------|-----------------------------------------------------------------------------|
|               |                                                                             |
| Name          | BD123                                                                       |
| Status        | Offline                                                                     |
| Serial Number | 123498764567                                                                |
|               | MAC Address                                                                 |
| Latitude      | -37.806551                                                                  |
| Longitude     | 144.998859                                                                  |
| Username      | root                                                                        |
| Groups        | Sync device recordings Copy to cloud if storage subscribed  No groups  Edit |

**6** To configure your local camera, first click Edit Device .

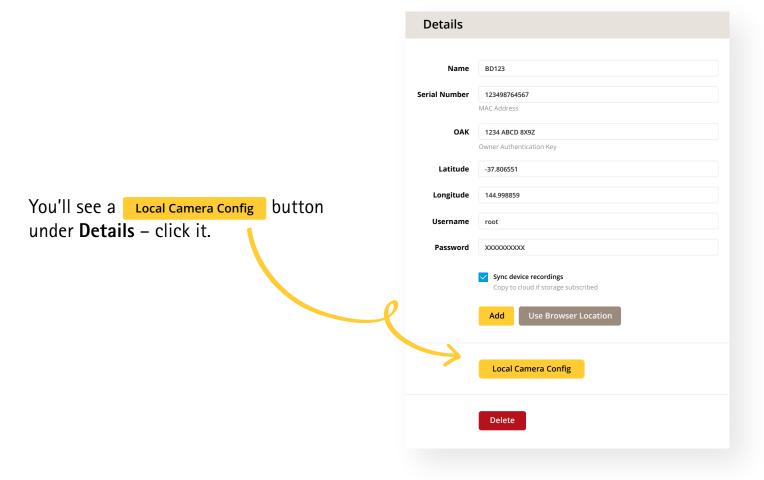

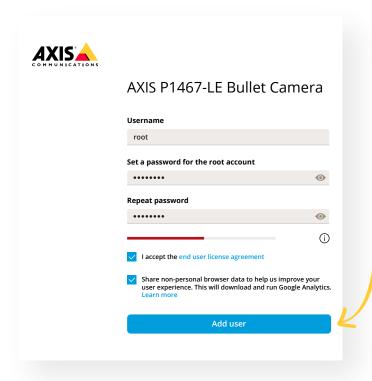

7 Set the password for the "root User Account" – using the same details as before – and click

Add User

8 Finally, press the **Control** button on the physical for a moment. It may take a minute, but you'll soon see your camera appear on the Live Screen.

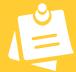

# Key points to remember

#### To begin your journey to cloud video surveillance, you will need:

- ✓ Cloud Connect Subscription (available from your Reseller)
- ✓ Cloud Connect Storage Subscription for Offline storage (available from your Reseller)
- ∠ Email address for Cloud Connect account setup
- Internet connection
- Local connectivity to camera
- Chrome-based Browser
- Firmware version 5.60 or higher

- Motion Detection version 4 configured
- Installed SD Card or network storage configured
- Serial number
- ✓ OAK key
- ✓ IP address via DHCP or statically assigned
- Events configured
- ∠ Ability to press the camera button
- You may also need to make changes to your firewall

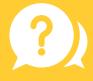

## Any questions or problems?

Just get in touch with our team at <a href="https://www.axis.com/contact-us">https://www.axis.com/contact-us</a>

For more information relating to your specific camera please visit the Axis Support page at https://www.axis.com/support

Follow us on:

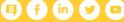

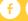

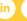

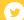

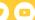

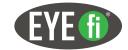

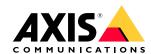